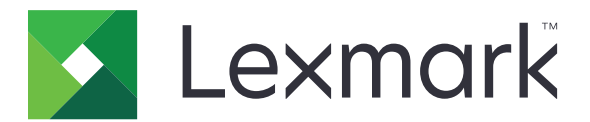

# **Scan to Hard Disk**

**Administrator's Guide**

**April 2015 [www.lexmark.com](http://www.lexmark.com)**

### <span id="page-1-0"></span>**Edition notice**

#### April 2015

**The following paragraph does not apply to any country where such provisions are inconsistent with local law:** LEXMARK INTERNATIONAL, INC., PROVIDES THIS PUBLICATION "AS IS" WITHOUT WARRANTY OF ANY KIND, EITHER EXPRESS OR IMPLIED, INCLUDING, BUT NOT LIMITED TO, THE IMPLIED WARRANTIES OF MERCHANTABILITY OR FITNESS FOR A PARTICULAR PURPOSE. Some states do not allow disclaimer of express or implied warranties in certain transactions; therefore, this statement may not apply to you.

This publication could include technical inaccuracies or typographical errors. Changes are periodically made to the information herein; these changes will be incorporated in later editions. Improvements or changes in the products or the programs described may be made at any time.

References in this publication to products, programs, or services do not imply that the manufacturer intends to make these available in all countries in which it operates. Any reference to a product, program, or service is not intended to state or imply that only that product, program, or service may be used. Any functionally equivalent product, program, or service that does not infringe any existing intellectual property right may be used instead. Evaluation and verification of operation in conjunction with other products, programs, or services, except those expressly designated by the manufacturer, are the user's responsibility. For Lexmark technical support, visit **<http://support.lexmark.com>**.

For information on supplies and downloads, visit **[www.lexmark.com](http://www.lexmark.com)**.

#### **© 2015 Lexmark International, Inc.**

#### **All rights reserved.**

#### **Trademarks**

Lexmark and the Lexmark logo are trademarks or registered trademarks of Lexmark International, Inc. in the United States and/or other countries.

All other trademarks are the property of their respective owners.

#### **GOVERNMENT END USERS**

The Software Program and any related documentation are "Commercial Items," as that term is defined in 48 C.F.R. 2.101, "Computer Software" and "Commercial Computer Software Documentation," as such terms are used in 48 C.F.R. 12.212 or 48 C.F.R. 227.7202, as applicable. Consistent with 48 C.F.R. 12.212 or 48 C.F.R. 227.7202-1 through 227.7207-4, as applicable, the Commercial Computer Software and Commercial Software Documentation are licensed to the U.S. Government end users (a) only as Commercial Items and (b) with only those rights as are granted to all other end users pursuant to the terms and conditions herein.

# **Contents**

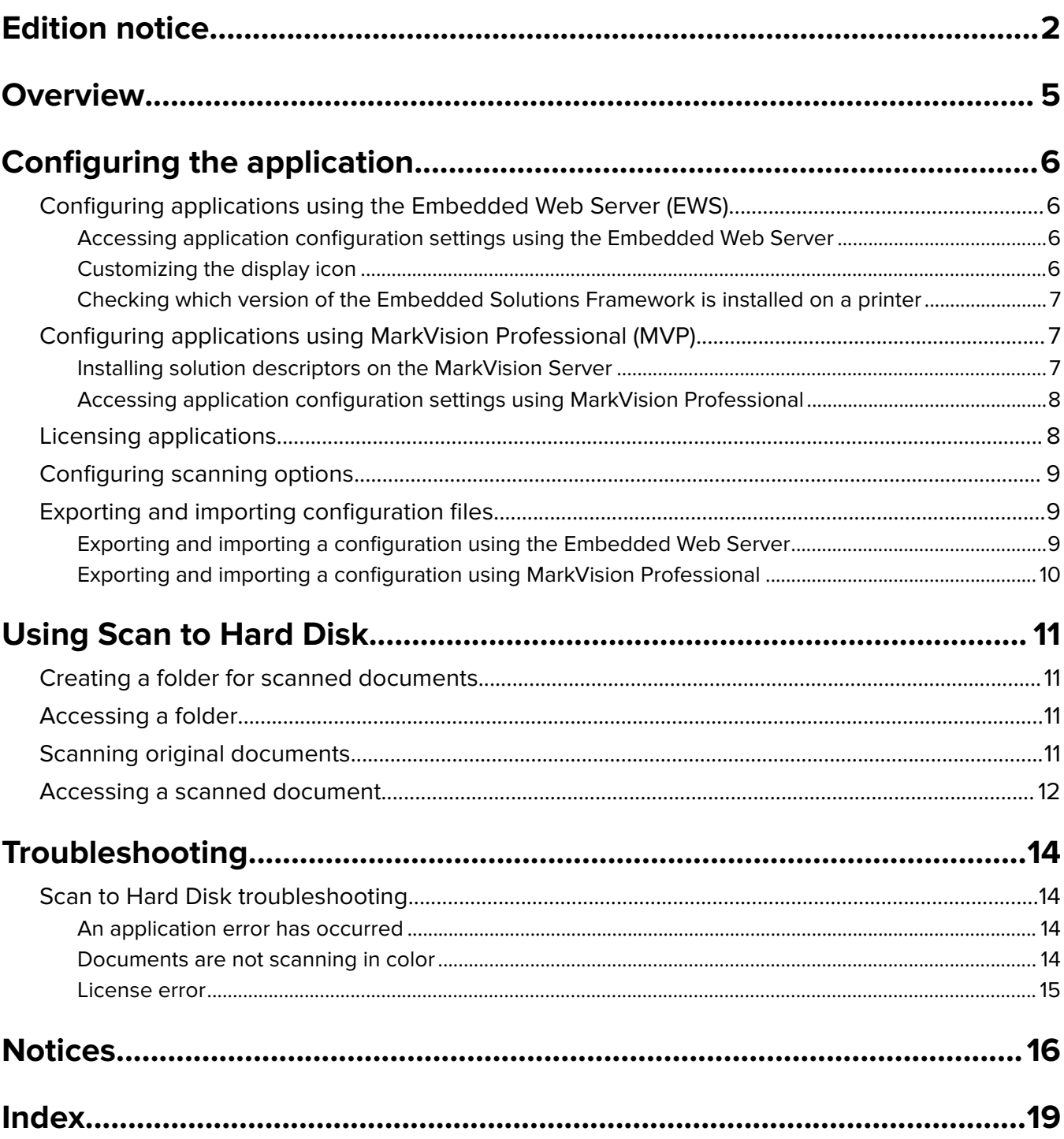

# <span id="page-4-0"></span>**Overview**

Use the application to scan documents and save them to the printer hard disk. From the hard disk, you can:

- **•** Create folders.
- **•** Assign a password to folders or documents.
- **•** Rename, print, or delete saved documents.

This document provides instructions on how to configure, use, and troubleshoot the application.

# <span id="page-5-0"></span>**Configuring the application**

# **Configuring applications using the Embedded Web Server (EWS)**

# **Accessing application configuration settings using the Embedded Web Server**

- **1** Obtain the printer IP address:
	- **•** From the printer home screen
	- **•** From the TCP/IP section in the Network/Ports menu
	- **•** By printing a network setup page or menu settings page, and then finding the TCP/IP section

**Note:** An IP address appears as four sets of numbers separated by periods, such as 123.123.123.123.

**2** Open a Web browser, and then type the printer IP address in the address field.

The Embedded Web Server appears.

- **3** From the navigation menu on the left, click **Settings** or **Configuration**, and then do one of the following:
	- **•** Click **Apps** > **Apps Management**.
	- **•** Click **Device Solutions** > **Solutions (eSF)**.
	- **•** Click **Embedded Solutions**.
- **4** From the list of installed applications, click the application you want to configure, and then click **Configure**.

# **Customizing the display icon**

- **1** Access the application configuration settings from the Embedded Web Server or MarkVision Professional.
- **2** From the Configure, Profile, or Profiles page, add or edit a profile, and then change the settings if necessary:
	- **• Button Text** or **Icon Text**—Type up to 20 characters that will appear above the profile button on the printer home screen. This field is required.
	- **• Button Icon** or **Icon**—Browse to a new image file that represents the profile on the printer home screen. This field is optional.
	- **• Button Icon when pressed** or **Icon when pressed**—Browse to a new image file that will be displayed while the profile icon is being pressed. This field is optional.

### **Notes:**

- **–** For printers running the Embedded Solutions Framework (eSF) version 3.0 or later, the image should be a PNG file with a transparent background, and should measure 192 x 302 pixels. It should not exceed 11KB in size.
- **–** For printers running eSF version 2.0, the image should be a GIF, PNG, or JPEG file, and should measure 120 x 75 pixels.
- **–** For printers running eSF version 1.2, the image should be a GIF file and should measure 120 x 75 pixels.
- <span id="page-6-0"></span>**–** If you are unsure about which version of eSF your printer is running, then see "Checking which version of the Embedded Solutions Framework is installed on a printer" on page 7.
- **3** Save or discard your changes.

## **Checking which version of the Embedded Solutions Framework is installed on a printer**

- **1** Obtain the printer IP address:
	- **•** From the printer home screen
	- **•** From the TCP/IP section in the Network/Ports menu
	- **•** By printing a network setup page or menu settings page, and then finding the TCP/IP section

**Note:** An IP address appears as four sets of numbers separated by periods, such as 123.123.123.123.

- **2** Open a Web browser, and then type the printer IP address in the address field.
- **3** From the Embedded Web Server, click **Reports** > **Device Settings**.
- **4** Scroll down until you see "Embedded Solutions" (usually found near the bottom).
- **5** In the Embedded Solutions section, note the value next to "Framework =". This signifies the installed version.

**Note:** To view the complete list of supported printers for each version of the Embedded Web Server, see the Readme file.

# **Configuring applications using MarkVision Professional (MVP)**

### **Installing solution descriptors on the MarkVision Server**

Solution descriptors are XML files that are installed on the MarkVision Server. They describe to MVP how to configure an embedded solution, providing information about supported settings such as types, descriptions, ranges, defaults, and internationalization values and strings. Each embedded application includes a solution descriptor, which must be installed before the application can be configured.

Use one of the following methods to install a solution descriptor on the MarkVision Server:

### **Method one**

- **1** From the MarkVision Professional Home screen, select **Embedded Solutions** ‑ **Solutions Management** from the All Tasks list.
- **2** Use the Quick Find or Folders tabs to select a device.

**Note:** When a device managed by MVP is not supported by a specific task, its name will appear with a black line through it in the Quick Find or Folders tabs. Password-protected network devices are displayed in red. Type the device password to gain access to the device.

- **3** Select the application from the list.
- **4** Click **Fetch Descriptor(s)**. This will read the solution descriptor from the device if this method is supported by the device. If it is not, then a dialog will open so that you can browse to the file to be installed.

### <span id="page-7-0"></span>**Method two**

- **1** From the MarkVision Professional Home screen, select **Embedded Solutions** ‑ **Solutions Management** from the All Tasks list.
- **2** Use the Quick Find or Folders tabs to select a device.

**Note:** When a device managed by MVP is not supported by a specific task, its name will appear with a black line through it in the Quick Find or Folders tabs. Password-protected network devices are displayed in red. Type the device password to gain access to the device.

- **3** Click **Manage Descriptors**.
- **4** Click **Add**.
- **5** Browse to find the solution descriptor for the application.
- **6** Click **Open**.

**Notes:**

- **•** The installed solution descriptor appears in the "Plug-ins/Solutions on Server" box. The solution descriptor details appear in the Details box.
- **•** If the descriptor file is not valid, then an error message appears in MVP 11.2.
- **7** Click **Close**.

### **Accessing application configuration settings using MarkVision Professional**

**Note:** MarkVision Professional 11.2 or later required.

To configure a solution in MVP:

- **1** From the MarkVision Professional Home screen, select **Embedded Solutions** ‑ **Solutions Management** from the All Tasks list.
- **2** Select devices using the Quick Find or Folders tabs.

Use **Ctrl + click** and **Shift + click** to select multiple devices.

**Note:** When a device managed by MVP is not supported by a specific task, its name will appear with a black line through it in the Quick Find or Folders tabs. Password-protected network devices are displayed in red. Type the device password to gain access to the device.

All installed embedded solutions appear.

- **3** Select the solution to be configured.
- **4** Click **Fetch Descriptor(s)** to install the necessary solution descriptor onto the MVP server from the device.
- **5** Click **Configure**, and then adjust settings if needed.

# **Licensing applications**

Applications require a valid electronic license to run on select printers.

For more information on purchasing a license for an application, contact your Lexmark representative.

# <span id="page-8-0"></span>**Configuring scanning options**

- **1** Access the application configuration settings from the Embedded Web Server or MarkVision Professional.
- **2** Change the default scanning options if necessary:
	- **• Max Print Copies**—Specify the maximum number of copies to be printed in one print job.
	- **• Show Scan Settings**—Select this option to allow manual adjustment of scan settings.
	- **• Scan Sides (Duplex)**—Select **1 Sided** to specify that the device will scan only one side of a document. Select **2 Sided** to scan both sides.
	- **• Scan Resolution**—Adjust the quality of the scanned document.
	- **• Scan Color**—Select **On** to scan the document in color, or **Off** to scan it in black and white.
	- **• Scan Contrast**—Specify a setting to increase or decrease the level of contrast for the scanned document.
	- **• Scan File Format**—Specify the output format (TIFF, JPEG, PDF, Secure PDF, or XPS) of the scanned document.

**Notes:**

- **–** The JPEG file format does not support multiple pages. If users will be scanning documents containing more than one page, then use TIFF, PDF, Secure PDF, or XPS as the scan file format.
- **–** Some file formats are available only in select printer models.
- **3** Do one of the following:

### **Using the Embedded Web Server**

- **•** Click **Restore Defaults** to return all fields to factory default settings.
- **•** Click **Reset** to cancel changes to all fields and begin again.
- **•** Click **Apply** to save changes to the profile.

**Note:** Reset and Apply are the only options available on certain devices.

### **Using MarkVision Professional**

- **•** Click **OK** to save changes.
- **•** Click **Cancel** to exit without saving changes.

# **Exporting and importing configuration files**

After configuring an application, you can export your current settings into a file that can then be imported and used to configure that application on one or more additional printers.

## **Exporting and importing a configuration using the Embedded Web Server**

You can export configuration settings into a text file, and then import it to apply the settings to other printers.

**1** From the Embedded Web Server, click **Settings** or **Configuration**, and then do one of the following:

- **•** Click **Apps** > **Apps Management**.
- **•** Click **Device Solutions** > **Solutions (eSF)**.
- **•** Click **Embedded Solutions**.
- <span id="page-9-0"></span>**2** From the list of installed applications, click the name of the application you want to configure.
- **3** Click **Configure**, and then do one of the following:
	- **•** To export a configuration to a file, click **Export**, and then follow the instructions on the computer screen to save the configuration file.

**Note:** If a **JVM Out of Memory** error occurs, then repeat the export process until the configuration file is saved.

**•** To import a configuration from a file, click **Import**, and then browse to the saved configuration file that was exported from a previously configured printer.

### **Notes:**

- **–** Before importing the configuration file, you can choose to preview it first.
- **–** If a timeout occurs and a blank screen appears, then refresh the Web browser, and then click **Apply**.

## **Exporting and importing a configuration using MarkVision Professional**

### **Exporting configuration settings**

- **1** From the MarkVision Professional Home screen, select **Embedded Solutions** ‑ **Solutions Management** from the All Tasks list.
- **2** Using the Quick Find or Folders tabs, select the device or devices where the application is installed. Use **Ctrl** + **click** and **Shift** + **click** to select multiple devices.

**Note:** Password-protected network devices are displayed in red. Type the device password to gain access to the device.

- **3** From the list, select the name of the application you want to configure, and then click **Export**.
- **4** Browse to find a location to save the universal configuration file (.ucf), and then click **Save**.

### **Importing configuration settings**

- **1** From the MarkVision Professional Home screen, select **Embedded Solutions** ‑ **Solutions Management** from the All Tasks list.
- **2** Using the Quick Find or Folders tabs, select the devices where the application is installed.

Use **Ctrl** + **click** and **Shift** + **click** to select multiple devices.

**Note:** Password-protected network devices are displayed in red. Type the device password to gain access to the device.

- **3** From the list, select the name of the application you want to configure, and then click **Import**.
- **4** Browse to find the universal configuration file (.ucf), and then click **Add**.

# <span id="page-10-0"></span>**Using Scan to Hard Disk**

# **Creating a folder for scanned documents**

All scanned documents are automatically stored in the **/** folder. Here, you can create subfolders to organize your scanned documents.

- **1** From the printer home screen, touch the application icon.
- **2** Touch **Create Folder**, and then type a name for the folder.
- **3** Touch **OK**.
- **4** Type a password to protect the documents stored in the newly created folder. If you do not want to assign a password to the folder, then leave the Password field blank.
- **5** Touch **OK**.

# **Accessing a folder**

- **1** From the printer home screen, touch the application icon.
- **2** Touch the folder that you want to access.

**Note:** If the folder has a lock icon, then you need to type the folder password.

- **3** Do one of the following:
	- **•** Touch **Create Folder** to create a subfolder.
	- **•** Touch **Rename** to change the name of the folder.
	- **•** Touch **Move** to move the folder to another directory.
	- **•** If applicable, touch **Change Password** to change the folder password.
	- **•** Touch **Delete** to delete the folder, including the scanned documents stored in it.

### **Notes:**

- If one of the files or subfolders in the folder is password-protected, then you cannot delete the folder or move it to another directory.
- **•** Renaming or moving a folder that contains many files may take several minutes to complete.
- **4** Follow the instructions on the printer display.

# **Scanning original documents**

**1** Load the original document into the printer.

**Note:** Documents may be loaded into the printer in multiple ways. For information on the different methods for loading original documents into the printer, see the printer User's Guide.

- **2** From the printer home screen, touch the application icon.
- **3** Touch the folder where you want to save the scanned document, and then touch **Scan Here**.

**Note:** If the folder has a lock icon, then you need to type the folder password.

- <span id="page-11-0"></span>**4** Type a file name, and then touch **OK**.
- **5** If you want to protect the document, then type a password.

If you do not want to assign a password to the document, then leave the Password field blank.

- **6** Touch **OK**.
- **7** Adjust the scan settings if necessary.

**Note:** The scan settings may not be visible, depending on how the application has been configured.

- **8** Touch **Scan It**.
- **9** If you are scanning multiple pages, then load the next page into the printer, and then touch **Scan the Next Page**.
- **10** After scanning all pages, touch **Finish the Job**.

# **Accessing a scanned document**

### **Using the Embedded Web Server**

**Warning—Potential Damage:** Accessing a scanned document with a large file size may corrupt the downloaded copy.

**1** Type the printer IP address or host name in the address field of your Web browser.

**Note:** If you do not know the IP address or host name of the printer, then you can:

- **•** View the information on the printer control panel home screen, or in the TCP/IP section under the Networks/Ports menu.
- **•** Print a network setup page or menu settings page and locate the information in the TCP/IP section.
- **2** Click **Applications** > **Scan to Hard Disk Web Retrieval**.
- **3** If necessary, navigate to the folder where the scanned document is stored.

**Note:** If the folder has an asterisk sign, then you need to type the folder password.

**4** Select the file name of the document that you want to access.

**Note:** If the document has an asterisk sign, then you need to type the document password.

**5** Click **Open** or **Save**, and then follow the instructions on the computer screen.

### **Using the printer control panel**

- **1** From the printer home screen, touch the application icon.
- **2** Touch the folder where the scanned document is stored.

**Note:** If the folder has a lock icon, then you need to type the folder password.

**3** Touch the file name of the document to view its information.

**Note:** If the document has a lock icon, then you need to type the document password.

- **4** Do one of the following:
	- **•** Touch **Rename** to change the file name of the document.
	- **•** Touch **Move** to move the document to another directory.
- **•** Touch **Change Password** to change the document password.
- **•** Touch **Delete** to delete the document.
- **•** Touch **Print** to print the document, and then set the following options:
	- **– Color**—Print in either black or color.
	- **– Duplex**—Print on either one side or both sides of a sheet of paper.

### **Notes:**

- **•** This feature is available only in select printer models.
- **•** To specify the number of copies to be printed, touch ‑ or **+**.
- **•** You can print only up to the maximum allowable number of copies for each print job. For more information, see ["Configuring scanning options" on page 9.](#page-8-0)
- **5** Follow the instructions on the printer display.

# <span id="page-13-0"></span>**Troubleshooting**

# **Scan to Hard Disk troubleshooting**

## **An application error has occurred**

Try one or more of the following:

### **Check the system log**

- **1** Obtain the printer IP address:
	- **•** From the printer home screen
	- **•** From the TCP/IP section in the Network/Ports menu
	- **•** By printing a network setup page or menu settings page, and then finding the TCP/IP section

**Note:** An IP address appears as four sets of numbers separated by periods, such as 123.123.123.123.

**2** Open a Web browser, and then type the printer IP address in the address field.

The Embedded Web Server appears.

- **3** From the navigation menu on the left, click **Settings** or **Configuration**, and then do one of the following:
	- **•** Click **Apps** > **Apps Management**.
	- **•** Click **Device Solutions** > **Solutions (eSF)**.
	- **•** Click **Embedded Solutions**.
- **4** Click the **System** tab > **Log**.
- **5** From the Filter menu, select an application status.
- **6** From the application menu, select an application, and then click **Submit**.

### **Adjust the scan settings**

**Note:** This applies only to applications that support scanning.

In the application configuration settings, select a lower scan resolution. You can select **Off** or a lower resolution from the Scan Color menu.

### **Contact your solutions provider**

If you still cannot isolate the problem, then contact your solutions provider for additional help.

## **Documents are not scanning in color**

### **Configure the application to scan documents in color**

- **1** Access the application configuration settings from the Embedded Web Server or MarkVision Professional.
- **2** From the Scan Color drop‑down menu, select **On**.

<span id="page-14-0"></span>**3** Click **Apply** or **OK** to save the changes.

### **License error**

Try one or more of the following:

### **Make sure the application is licensed**

Applications require a license to run.

For more information on purchasing a license, contact your Lexmark representative.

### **Make sure the license is up**‑**to**‑**date**

Make sure the license for the application has not yet expired. Check the license expiry date using the Embedded Web Server or MarkVision Professional.

# <span id="page-15-0"></span>**Notices**

# **LEXMARK SOFTWARE LICENSE AGREEMENT**

PLEASE READ CAREFULLY BEFORE INSTALLING AND/OR USING THIS SOFTWARE: This Software License Agreement ("License Agreement") is a legal agreement between you (either an individual or a single entity) and Lexmark International, Inc. ("Lexmark") that, to the extent your Lexmark product or Software Program is not otherwise subject to a written software license agreement between you and Lexmark or its suppliers, governs your use of any Software Program installed on or provided by Lexmark for use in connection with your Lexmark product. The term "Software Program" includes machine-readable instructions, audio/visual content (such as images and recordings), and associated media, printed materials and electronic documentation.

BY USING AND/OR INSTALLING THIS SOFTWARE, YOU AGREE TO BE BOUND BY ALL THE TERMS AND CONDITIONS OF THIS LICENSE AGREEMENT. IF YOU DO NOT SO AGREE, DO NOT INSTALL, COPY, DOWNLOAD, OR OTHERWISE USE THE SOFTWARE PROGRAM. IF YOU DO NOT AGREE WITH THE TERMS OF THIS LICENSE AGREEMENT, PROMPTLY RETURN THE PRODUCT UNUSED AND REQUEST A REFUND OF THE AMOUNT YOU PAID. IF YOU ARE INSTALLING THIS SOFTWARE PROGRAM FOR USE BY OTHER PARTIES, YOU AGREE TO INFORM THE USERS THAT USE OF THE SOFTWARE PROGRAM INDICATES ACCEPTANCE OF THESE TERMS.

- **1** STATEMENT OF LIMITED WARRANTY. Lexmark warrants that the media (e.g., diskette or compact disk) on which the Software Program (if any) is furnished is free from defects in materials and workmanship under normal use during the warranty period. The warranty period is ninety (90) days and commences on the date the Software Program is delivered to the original end-user. This limited warranty applies only to Software Program media purchased new from Lexmark or an Authorized Lexmark Reseller or Distributor. Lexmark will replace the Software Program should it be determined that the media does not conform to this limited warranty.
- **2** DISCLAIMER AND LIMITATION OF WARRANTIES. EXCEPT AS PROVIDED IN THIS LICENSE AGREEMENT AND TO THE MAXIMUM EXTENT PERMITTED BY APPLICABLE LAW, LEXMARK AND ITS SUPPLIERS PROVIDE THE SOFTWARE PROGRAM "AS IS" AND HEREBY DISCLAIM ALL OTHER WARRANTIES AND CONDITIONS, EITHER EXPRESS OR IMPLIED, INCLUDING, BUT NOT LIMITED TO, TITLE, NON-INFRINGEMENT, MERCHANTABILITY AND FITNESS FOR A PARTICULAR PURPOSE, AND ABSENCE OF VIRUSES, ALL WITH REGARD TO THE SOFTWARE PROGRAM. This Agreement is to be read in conjunction with certain statutory provisions, as that may be in force from time to time, that imply warranties or conditions or impose obligations on Lexmark that cannot be excluded or modified. If any such provisions apply, then to the extent Lexmark is able, Lexmark hereby limits its liability for breach of those provisions to one of the following: replacement of the Software Program or reimbursement of the price paid for the Software Program.
- **3** LICENSE GRANT. Lexmark grants you the following rights provided you comply with all terms and conditions of this License Agreement:
	- **a** Use. You may Use one copy of the Software Program. The term "Use" means storing, loading, installing, executing, or displaying the Software Program. If Lexmark has licensed the Software Program to you for concurrent use, you must limit the number of authorized users to the number specified in your agreement with Lexmark. You may not separate the components of the Software Program for use on more than one computer. You agree that you will not Use the Software Program, in whole or in part, in any manner that has the effect of overriding, modifying, eliminating, obscuring, altering or de-emphasizing the visual appearance of any trademark, trade name, trade dress or intellectual property notice that appears on any computer display screens normally generated by, or as a result of, the Software Program.
- **b** Copying. You may make one (1) copy of the Software Program solely for purposes of backup, archiving, or installation, provided the copy contains all of the original Software Program's proprietary notices. You may not copy the Software Program to any public or distributed network.
- **c** Reservation of Rights. The Software Program, including all fonts, is copyrighted and owned by Lexmark International, Inc. and/or its suppliers. Lexmark reserves all rights not expressly granted to you in this License Agreement.
- **d** Freeware. Notwithstanding the terms and conditions of this License Agreement, all or any portion of the Software Program that constitutes software provided under public license by third parties ("Freeware") is licensed to you subject to the terms and conditions of the software license agreement accompanying such Freeware, whether in the form of a discrete agreement, shrink-wrap license, or electronic license terms at the time of download. Use of the Freeware by you shall be governed entirely by the terms and conditions of such license.
- **4** TRANSFER. You may transfer the Software Program to another end-user. Any transfer must include all software components, media, printed materials, and this License Agreement and you may not retain copies of the Software Program or components thereof. The transfer may not be an indirect transfer, such as a consignment. Prior to the transfer, the end-user receiving the transferred Software Program must agree to all these License Agreement terms. Upon transfer of the Software Program, your license is automatically terminated. You may not rent, sublicense, or assign the Software Program except to the extent provided in this License Agreement.
- **5** UPGRADES. To Use a Software Program identified as an upgrade, you must first be licensed to the original Software Program identified by Lexmark as eligible for the upgrade. After upgrading, you may no longer use the original Software Program that formed the basis for your upgrade eligibility.
- **6** LIMITATION ON REVERSE ENGINEERING. You may not alter, reverse engineer, reverse assemble, reverse compile or otherwise translate the Software Program, except as and to the extent expressly permitted to do so by applicable law for the purposes of inter-operability, error correction, and security testing. If you have such statutory rights, you will notify Lexmark in writing of any intended reverse engineering, reverse assembly, or reverse compilation. You may not decrypt the Software Program unless necessary for the legitimate Use of the Software Program.
- **7** ADDITIONAL SOFTWARE. This License Agreement applies to updates or supplements to the original Software Program provided by Lexmark unless Lexmark provides other terms along with the update or supplement.
- **8** LIMITATION OF REMEDIES. To the maximum extent permitted by applicable law, the entire liability of Lexmark, its suppliers, affiliates, and resellers, and your exclusive remedy shall be as follows: Lexmark will provide the express limited warranty described above. If Lexmark does not remedy defective media as warranted, you may terminate your license and your money will be refunded upon the return of all of your copies of the Software Program.
- **9** LIMITATION OF LIABILITY. To the maximum extent permitted by applicable law, for any claim arising out of Lexmark's limited warranty, or for any other claim whatsoever related to the subject matter of this Agreement, Lexmark's liability for all types of damages, regardless of the form of action or basis (including contract, breach, estoppel, negligence, misrepresentation, or tort), shall be limited to the greater of \$5,000 or the money paid to Lexmark or its authorized remarketers for the license hereunder for the Software Program that caused the damages or that is the subject matter of, or is directly related to, the cause of action.

IN NO EVENT WILL LEXMARK, ITS SUPPLIERS, SUBSIDIARIES, OR RESELLERS BE LIABLE FOR ANY SPECIAL, INCIDENTAL, INDIRECT, EXEMPLARY, PUNITIVE, OR CONSEQUENTIAL DAMAGES (INCLUDING BUT NOT LIMITED TO LOST PROFITS OR REVENUES, LOST SAVINGS, INTERRUPTION OF USE OR ANY LOSS OF, INACCURACY IN, OR DAMAGE TO, DATA OR RECORDS, FOR CLAIMS OF THIRD PARTIES, OR DAMAGE TO REAL OR TANGIBLE PROPERTY, FOR LOSS OF PRIVACY ARISING OUT OR IN ANY WAY RELATED TO THE USE OF OR INABILITY TO USE THE SOFTWARE PROGRAM, OR OTHERWISE IN CONNECTION WITH ANY PROVISION OF THIS LICENCE AGREEMENT), REGARDLESS OF THE NATURE OF THE CLAIM, INCLUDING BUT NOT LIMITED TO BREACH OF WARRANTY OR CONTRACT, TORT

(INCLUDING NEGLIGENCE OR STRICT LIABILITY), AND EVEN IF LEXMARK, OR ITS SUPPLIERS, AFFILIATES, OR REMARKETERS HAVE BEEN ADVISED OF THE POSSIBILITY OF SUCH DAMAGES, OR FOR ANY CLAIM BY YOU BASED ON A THIRD-PARTY CLAIM, EXCEPT TO THE EXTENT THIS EXCLUSION OF DAMAGES IS DETERMINED LEGALLY INVALID. THE FOREGOING LIMITATIONS APPLY EVEN IF THE ABOVE-STATED REMEDIES FAIL OF THEIR ESSENTIAL PURPOSE.

- **10** TERM. This License Agreement is effective unless terminated or rejected. You may reject or terminate this license at any time by destroying all copies of the Software Program, together with all modifications, documentation, and merged portions in any form, or as otherwise described herein. Lexmark may terminate your license upon notice if you fail to comply with any of the terms of this License Agreement. Upon such termination, you agree to destroy all copies of the Software Program together with all modifications, documentation, and merged portions in any form.
- **11** TAXES. You agree that you are responsible for payment of any taxes including, without limitation, any goods and services and personal property taxes, resulting from this Agreement or your Use of the Software Program.
- **12** LIMITATION ON ACTIONS. No action, regardless of form, arising out of this Agreement may be brought by either party more than two years after the cause of action has arisen, except as provided under applicable law.
- **13** APPLICABLE LAW. This Agreement is governed non-exclusively by the laws of the country in which you acquired the Software Program (or, if that country has a federal system of government, then this Agreement will be governed by the laws of the political subdivision in which you acquired the Software). If you acquired the Software in the United States, the laws of the Commonwealth of Kentucky shall govern. No choice of law rules in any jurisdiction will apply.
- **14** UNITED STATES GOVERNMENT RESTRICTED RIGHTS. The Software has been developed entirely at private expense and is provided with RESTRICTED RIGHTS. Use, duplication and disclosure by the Government is subject to restrictions as set forth in subparagraph (c) (1) (ii) of the Rights in Technical Data and Computer Software clause at DFARS 252.227-7013 and in similar FAR provisions (or any equivalent agency regulation or contract clause).
- **15** CONSENT TO USE OF DATA. You agree that Lexmark, its affiliates, and agents may collect and use information you provide in relation to support services performed with respect to the Software Program and requested by you. Lexmark agrees not to use this information in a form that personally identifies you except to the extent necessary to provide such services.
- **16** EXPORT RESTRICTIONS. You may not (a) acquire, ship, transfer, or reexport, directly or indirectly, the Software Program or any direct product therefrom, in violation of any applicable export laws or (b) permit the Software Program to be used for any purpose prohibited by such export laws, including, without limitation, nuclear, chemical, or biological weapons proliferation.
- **17** CAPACITY AND AUTHORITY TO CONTRACT. You represent that you are of the legal age of majority in the place you sign this License Agreement and, if applicable, you are duly authorized by your employer or principal to enter into this contract.
- **18** ENTIRE AGREEMENT. This License Agreement (including any addendum or amendment to this License Agreement that is included with the Software Program) is the entire agreement between you and Lexmark relating to the Software Program. Except as otherwise provided for herein, these terms and conditions supersede all prior or contemporaneous oral or written communications, proposals, and representations with respect to the Software Program or any other subject matter covered by this License Agreement (except to the extent such extraneous terms do not conflict with the terms of this License Agreement, any other written agreement signed by you and Lexmark relating to your Use of the Software Program). To the extent any Lexmark policies or programs for support services conflict with the terms of this License Agreement, the terms of this License Agreement shall control.

# <span id="page-18-0"></span>**Index**

## **A**

accessing a folder [11](#page-10-0) accessing a scanned document [12](#page-11-0) accessing application configuration settings using the Embedded Web Server [6](#page-5-0) application configuration settings accessing [6](#page-5-0) application error troubleshooting [14](#page-13-0) applications licensing [8](#page-7-0)

# **C**

configuring scanning options [9](#page-8-0) creating a folder for scanned documents [11](#page-10-0) customizing the display icon [6](#page-5-0)

# **D**

descriptor file fetching [7](#page-6-0) installing [7](#page-6-0) display icon customizing [6](#page-5-0) documents troubleshooting, scanning in color [14](#page-13-0) documents are not scanning in color [14](#page-13-0) documents, original scanning [11](#page-10-0) documents, scanned accessing [12](#page-11-0) changing password [12](#page-11-0) deleting [12](#page-11-0) moving to another directory [12](#page-11-0) printing [12](#page-11-0) renaming [12](#page-11-0)

### **E**

Embedded Solutions Framework checking version number [7](#page-6-0)

Embedded Web Server accessing application configuration settings [6](#page-5-0) exporting a configuration using MarkVision Professional [10](#page-9-0) using the Embedded Web Server [9](#page-8-0) exporting a configuration using MarkVision Professional [10](#page-9-0) exporting a configuration using the Embedded Web Server [9](#page-8-0)

## **F**

folder accessing [11](#page-10-0) changing password [11](#page-10-0) deleting [11](#page-10-0) moving to another directory [11](#page-10-0) renaming [11](#page-10-0) folder, scanned documents creating [11](#page-10-0)

### **I**

importing a configuration using MarkVision Professional [10](#page-9-0) using the Embedded Web Server [9](#page-8-0) importing a configuration using MarkVision Professional [10](#page-9-0) importing a configuration using the Embedded Web Server [9](#page-8-0) installing descriptor file [7](#page-6-0)

## **L**

license error [15](#page-14-0) licensing applications [8](#page-7-0)

## **M**

MarkVision Professional installing descriptor file [7](#page-6-0) using [8](#page-7-0)

### **O**

overview [5](#page-4-0)

### **S**

scanned document accessing [12](#page-11-0) scanning accessing a folder [11](#page-10-0) accessing a scanned document [12](#page-11-0) creating a folder [11](#page-10-0) scanning options configuring [9](#page-8-0) scanning original documents [11](#page-10-0)

### **T**

troubleshooting an application error has occurred [14](#page-13-0) documents are not scanning in color [14](#page-13-0) license error [15](#page-14-0)